### | Vyatta System VYATTA, INC.

# **Quick Start Guide**

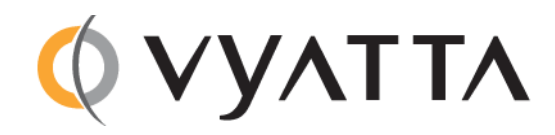

Vyatta Suite 200 1301 Shoreway Road Belmont, CA 94002 vyatta.com 650 413 7200 1 888 VYATTA 1 (US and Canada)

#### **COPYRIGHT**

Copyright © 2005-2011 Vyatta, Inc. All rights reserved. Vyatta reserves the right to make changes to software, hardware, and documentation without notice. For the most recent version of documentation, visit the Vyatta web site at vyatta.com.

#### **PROPRIETARY NOTICES**

Vyatta is a registered trademark of Vyatta, Inc. VMware, VMware ESX, and VMware server are trademarks of VMware, Inc. XenServer, and XenCenter are trademarks of Citrix Systems, Inc. All other trademarks are the property of their respective owners. RELEASE DATE: February 2011 DOCUMENT REVISION. R6.2 v01 RELEASED WITH: R6.2.0 PART NO. A0-0090-10-0022

# **Contents**

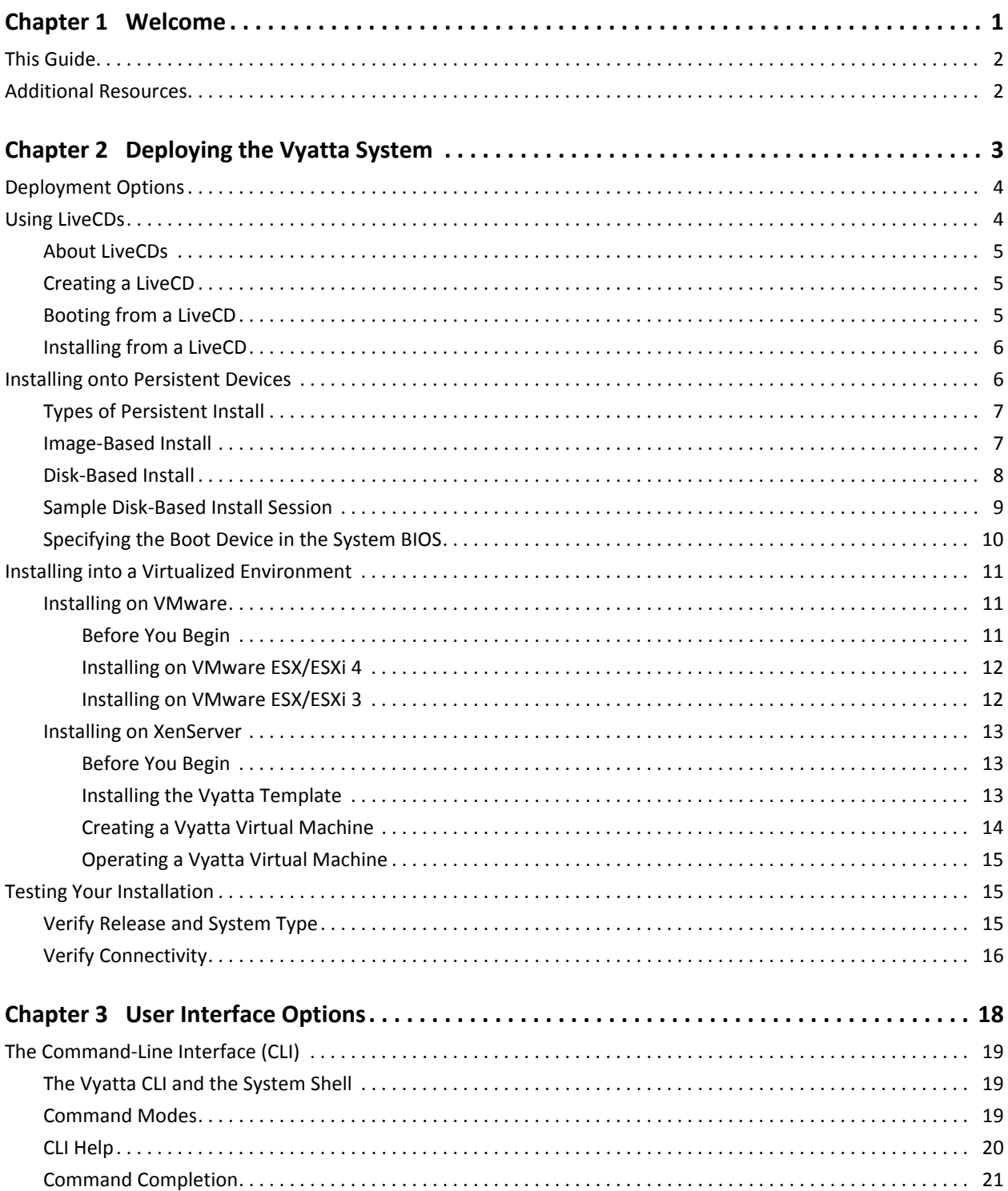

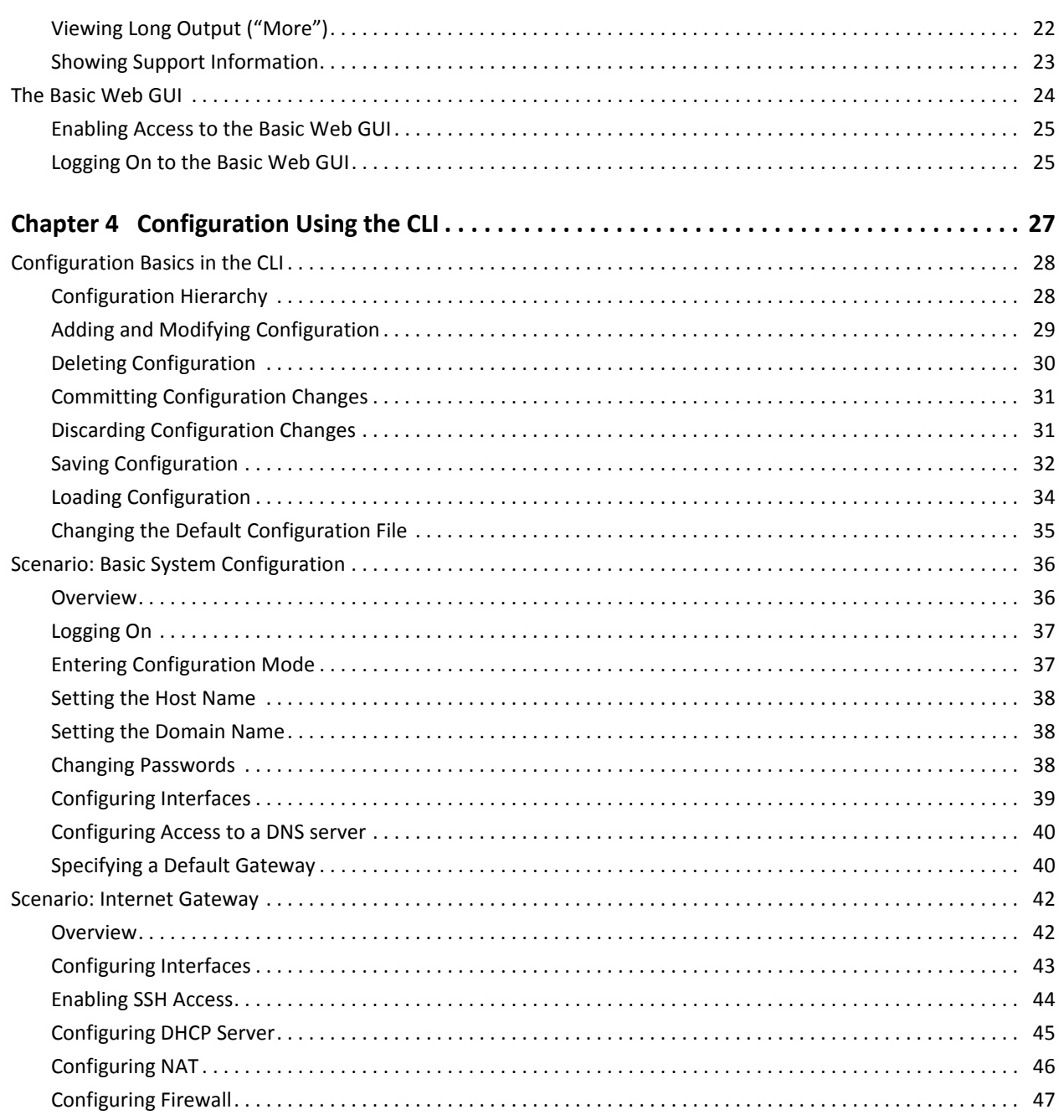

# <span id="page-5-0"></span>**Chapter 1: Welcome**

Thank you for choosing the Vyatta system.

Vyatta has changed the networking world by developing the first commercially-supported, open-source networking, security, and service solution. providing an alternative to over-priced, inflexible products from proprietary vendors. Vyatta solutions offer industry-standard routing and management protocols, support for most commonly-used network interfaces, and configuration via command-line interface (CLI) or graphical user interface (GUI).

Vyatta delivers the features, performance, and reliability of an enterprise-class secure router with the added benefits of flexible deployment options—x86 hardware, blade servers, virtualization—freedom to integrate applications, and the economic advantages of commodity hardware and components.

# <span id="page-6-0"></span>This Guide

This document is intended to:

- Provide an overview of the deployment options, and help you determine the best way to deploy the Vyatta System in your environment
- Provide an overview of the user interface options available on the system
- Walk you through basic configuration of the system based on a sample scenario

# <span id="page-6-1"></span>**Additional Resources**

Full product documentation is provided in the Vyatta technical library. To see what documentation is available for your release, see the *Guide to Vyatta Documentation*. This guide is posted with every release of Vyatta software and provides a great starting point for finding the information you need.

Additional information is available on www.vyatta.com and www.vyatta.org.

# <span id="page-7-0"></span>**Chapter 2: Deploying the Vyatta System**

The Vyatta system supports a number of flexible deployment options. This chapter describes methods for performing a new install of the Vyatta system.

In this chapter:

- [Deployment Options](#page-8-0)
- [Using LiveCDs](#page-8-1)
- [Installing onto Persistent Devices](#page-10-1)
- [Installing into a Virtualized Environment](#page-15-0)
- [Testing Your Installation](#page-19-1)

# <span id="page-8-0"></span>**Deployment Options**

The Vyatta system supports a number of flexible deployment options:

• **Run from LiveCD.** You can run the Vyatta system directly from a LiveCD. A LiveCD runs the Vyatta software on a RAM disk on the host machine, without disturbing or changing the existing operating system on the host machine. As a method of deployment, this method of deployment is best suited for evaluation and test scenarios. In addition, a LiveCD is also required as a first step in installing to a persistent hardware device, such as a hard disk.

You can read about using LiveCDs in ["Using LiveCDs" on page 4.](#page-8-1)

• **Install on a persistent device on physical hardware.** The Vyatta system can be installed and run on most standard x86 servers and PCs. The system can be installed from a LiveCD onto a variety of persistent devices, including hard drive, USB memory stick, and compact Flash.

NOTE Not all hardware supports the ability to boot from USB device or Flash; check the BIOS of your hardware to see if yours does.

You can read about installing onto a hard disk or other persistent device in ["Installing onto Persistent Devices" on page 6.](#page-10-1)

• **Install into a virtualized environment or cloud.** The Vyatta system can be run as a software appliance in a virtual or cloud computing environment, allowing you to virtualize your network. The Vyatta software appliance has been optimized for XenServer and VMware virtual environments. These platforms provide a great deal of flexibility as to how the virtual machine can be configured, especially with respect to memory and Ethernet interfaces. Multiple Vyatta systems can be run simultaneously on a single hardware platform configured for multiple virtual machines.

You can read about installing into a virtualized environment in ["Installing into a](#page-15-0)  [Virtualized Environment" on page 11](#page-15-0).

# <span id="page-8-1"></span>**Using LiveCDs**

You can run directly from LiveCD, or you can use it to install onto a persistent device or into a virtualized environment.

In this section:

- [About LiveCDs](#page-9-0)
- [Creating a LiveCD](#page-9-1)
- [Booting from a LiveCD](#page-9-2)

• [Installing from a LiveCD](#page-10-0)

## <span id="page-9-0"></span>**About LiveCDs**

A LiveCD runs the Vyatta software on a RAM disk on the host machine. The system uses the RAM disk for writeable sections of the file system and uses the floppy drive or a TFTP server for saving configuration files.

The LiveCD can run on a machine with an existing operating system without disturbing or changing the previously installed operating system. Configuration is not stored on the system, but you can save configuration to a persistent device such as a USB memory stick. Also, you cannot upgrade an installation run from LiveCD; each upgrade requires a fresh LiveCD. While you are running the system from a LiveCD, you will not be able to access other applications or programs on your machine.

A LiveCD is also required to install the Vyatta system to a persistent device, such as a hard disk using, either an image-based install or a disk-based install.

You can read about image-based installs in ["Image-Based Install" on page 7.](#page-11-1)

You can read about disk-based installs in ["Disk-Based Install" on page 8.](#page-12-0)

## <span id="page-9-1"></span>**Creating a LiveCD**

### To create a LiveCD

- **1** Download one of the ISO software images directly from the Vyatta web site.
	- Vyatta Subscription Edition customers use http://www2.vyatta.com/support/software/.
	- Vyatta community users use http://www.vyatta.com/downloads/.
- **-** Use CD-burning software to create a bootable ISO image. Note that:
	- The CD must be an ISO image: it won't work to just copy files onto the CD.
	- The CD must be bootable.

See the documentation for your CD-burning utility for information on how to burn a bootable ISO image.

## <span id="page-9-2"></span>**Booting from a LiveCD**

### Get ready

Make sure your BIOS is configured to boot from CD-ROM.

#### To boot from LiveCD

- **1** With the system powered down, connect a VGA monitor and keyboard to it.
- **-**Insert the Vyatta LiveCD into the CD drive and close the drive.
- **3** Power up the system.

NOTE Systems with a Flash device may boot slowly from LiveCD, as the system looks for DMA that does not exist on the IDE device. This is expected behavior.

After the startup messages complete, the **Vyatta login** prompt appears:

vyatta login:

This prompt means that your system is running.

If you want to simply run the system from the LiveCD, you can go directly to the section on testing your installation to confirm that you have booted the correct system and can access the system from your network.

For information on configuring your BIOS to boot from a specific device, see ["Specifying the Boot Device in the System BIOS" on page 10](#page-14-0). For information on testing your installation, see ["Testing Your Installation" on page 15](#page-19-1).

### <span id="page-10-0"></span>Installing from a LiveCD

If you want to use the LiveCD to perform an image-based install, see ["Image-Based](#page-11-1)  [Install" on page 7.](#page-11-1)

If you want to use the LiveCD to perform a disk-based install, see ["Disk-Based](#page-12-0)  [Install" on page 8.](#page-12-0)

# <span id="page-10-1"></span>**Installing onto Persistent Devices**

This section describes options for installing the Vyatta system onto a persistent device.

In this section:

- [Types of Persistent Install](#page-11-0)
- [Image-Based Install](#page-11-1)
- [Disk-Based Install](#page-12-0)
- [Sample Disk-Based Install Session](#page-13-0)
- [Specifying the Boot Device in the System BIOS](#page-14-0)

## <span id="page-11-0"></span>**Types of Persistent Install**

There are two types of installations that can be performed on a persistent device:

- **Image-based install.** The simplest, most flexible, and most powerful way to install a Vyatta system is using a binary system image. With this method, you can install multiple versions of the Vyatta system as images and switch between the images simply and easily. You install the image from a LiveCD then you reboot your system and it runs the image.
- **Disk-based install.** A disk-based install also installs from a LiveCD onto a persistent device such as a hard disk partition. However, unlike an image-based install, a disk-based install uses a traditional layout of files on the disk. Additional system images may be added at a later time to a system created using a disk-based install.

### <span id="page-11-1"></span>Image-Based Install

To perform an image-based install, you run the **install-image** command from a running LiveCD system. The system can be installed to any persistent device, such as a hard disk, USB stick, or compact Flash.

The **install-image** command uses the LiveCD as the source of the image, formats the device that the system will be installed to, installs the system, and attempts to preserve the Vyatta configuration from a previous installation (if one is found).

The newly-installed system is run the next time the system reboots.

#### Get ready

- Make sure you have a minimum of 1 GB of free space on your hard disk, USB stick, or Flash card for a root partition. A minimum of 2 GB of free space is recommended for a production installation.
- Find out the device name onto which the software is to be installed.

NOTE The installation process reformats the specified partition, so it is critical to specify the correct partition. For systems dedicated to Vyatta, the system selected defaults can be used. If you are installing onto a USB memory stick, insert the memory stick into a USB port. The system will detect that the USB device is installed and notify you; record the name of the device as displayed in the system message (for example, **/dev/sdb**). Specify this device when prompted during the installation procedure.

• If you want to install onto a USB stick, check the BIOS setup of your hardware to confirm that it supports the ability to boot from a USB device.

#### To install

- **1** Create and run the Vyatta LiveCD.
- **-** Login as user **vyatta** with password **vyatta** and run the **install-image** command.
- **3** Remove the LiveCD.
- 4 Make sure your BIOS is configured to boot from the persistent device the system was installed to.
- **5** Reboot the system.
- **6** Test your installation.

For information on creating and booting from a LiveCD, see ["Using LiveCDs" on](#page-8-1)  [page 4](#page-8-1).

For a sample of the system feedback within a disk-based install session, see ["Sample](#page-13-0)  [Disk-Based Install Session" on page 9](#page-13-0).

For information on configuring your BIOS to boot from a specific device, see ["Specifying the Boot Device in the System BIOS" on page 10](#page-14-0).

For information on testing your installation, see ["Testing Your Installation" on](#page-19-1)  [page 15](#page-19-1).

### <span id="page-12-0"></span>Disk-Based Install

To perform a disk-based install, you run the **install-system** command from a running LiveCD system. The system can be installed to any persistent device, such as a hard disk, USB stick, or compact Flash.

The **install-system** command uses the LiveCD as the source of the image, formats the device that the system will be installed to, installs the system, and attempts to preserve the Vyatta configuration from a previous installation (if one is found).

The newly-installed system is run the next time the system reboots.

#### Get ready

- Make sure you have a minimum of 1 GB of free space on your hard disk, USB stick, or Flash card for a root partition. A minimum of 2 GB of free space is recommended for a production installation.
- Find out the device name onto which the software is to be installed.

NOTE The installation process reformats the specified partition, so it is critical to specify the correct partition. For systems dedicated to Vyatta, the system selected defaults can be used. If you are installing onto a USB memory stick, insert the memory stick into a USB port. The system will detect that the USB device is installed and notify you; record the name of the device as displayed in the system message (for example, **/dev/sdb**). Specify this device when prompted during the installation procedure.

• If you want to install onto a USB stick, check the BIOS setup of your hardware to confirm that it supports the ability to boot from a USB device.

#### To install

- 1 Create and run the Vyatta LiveCD.
- $\mathbf{2}$ Login as user vyatta with password vyatta and run the install-system command.
- Remove the LiveCD.  $3<sup>1</sup>$
- 4 Make sure your BIOS is configured to boot from the persistent device the system was installed to.
- **5** Reboot the system.
- 6 Test the installation.

For information on creating and booting from a LiveCD, see "Using LiveCDs" on page 4.

For a sample of the system feedback within a disk-based install session, see "Sample" Disk-Based Install Session" on page 9.

For information on configuring your BIOS to boot from a specific device, see "Specifying the Boot Device in the System BIOS" on page 10.

For information on testing your installation, see "Testing Your Installation" on page  $15$ .

### <span id="page-13-0"></span>**Sample Disk-Based Install Session**

The following is a sample disk-based installation session using the install-system command. Image-based installations using the install-image command are virtually identical.

Example 2-1 Sample install session

```
Last login: Mon Oct 29 15:37:50 2007
Linux vyatta 2.6.20 #1 SMP Fri Sep 21 02:22:08 PDT 2007 1686
Welcome to Vyatta.
This system is open-source software. The exact distribution terms for
each module comprising the full system are described in the individual
files in /usr/share/doc/*/copyright.
vyatta:~# install-system
Welcome to the Vyatta install program. This script
will walk you through the process of installing the
Vyatta image to a local hard drive.
Would you like to continue? (Yes/No) [Yes]: <Enter>
Probing drives: OK
Looking for pre-existing RAID groups...none found.
The Vyatta image will require a minimum 1000MB root.
Would you like me to try to partition a drive automatically
or would you rather partition it manually with parted? If
```
you have already setup your partitions, you may skip this step. Partition (Auto/Parted/Skip) [Auto]: <Enter> I found the following drives on your system: sda 1074MB Install the image on? [sda] <Enter> This will destroy all data on /dev/sda. Continue? (Yes/No) [No]: Yes How big of a root partition should I create? (1000MB - 1074MB) [1074]MB: <Enter> Creating filesystem on /dev/sda1: OK Mounting /dev/sda1 Copying system image files to /dev/sda1:0K I found the following configuration files /opt/vyatta/etc/config/config.boot Which one should I copy to sda? [/opt/vyatta/etc/config/config.boot]: <Enter> Enter password for administrator account Enter vyatta password: vyatta Retype vyatta password: vyatta I need to install the GRUB boot loader. I found the following drives on your system: sda 1074MB Which drive should GRUB modify the boot partition on? [sda]: <Enter> Setting up grub: OK Done! vyatta:~#

### <span id="page-14-0"></span>Specifying the Boot Device in the System BIOS

Prior to booting, you should make sure that the system BIOS is set to boot from the device that you expect it to.

#### To change the boot device

- **1** During the boot sequence press the appropriate key sequence (for example, <F2>) to interrupt the boot sequence and enter your system's BIOS setup program.
- **-** In the boot sequence menu arrange the boot devices such that the device name (for example, "USB HDD" for a USB stick or "IDE" or "SATA" for a compact Flash) is first in the list so that the system will attempt to boot from it first.
- **3** Save the settings and reboot the system. When the system restarts, it will boot from the device specified.

# <span id="page-15-0"></span>Installing into a Virtualized Environment

The Vyatta system supports the following types of installation into both VMware and XenServer virtualized environments.

In this section:

- [Installing on VMware](#page-15-1)
- [Installing on XenServer](#page-17-0)

### <span id="page-15-1"></span>**Installing on VMware**

Currently, the Vyatta system supports running on VMware ESX and ESXi.

Like other virtualization platforms, VMware products provide the ability to run multiple virtual systems on a single hardware platform. VMware ESX and ESXi are virtualization platforms that run directly on system hardware in a 64-bit environment.

Vyatta provides a prebuilt VMware virtual appliances that can be run as a virtual machine on VMware ESX or ESXi. You can obtain the Vyatta VMware virtual appliances from the Vyatta web site.

- Vyatta subscription customers use http://www2.vyatta.com/support/software/.
- Vyatta community customers use http://www.vyatta.com/downloads/.

## <span id="page-15-2"></span>**Before You Begin**

Before installing the Vyatta system, VMware must be installed on a server and be operational. VMware ESX or ESXi and accompanying documentation can be obtained from VMware at http://www.vmware.com.

The installation procedures provided assume an operational VMware system.

## <span id="page-16-0"></span>Installing on VMware ESX/ESXi 4

To install the Vyatta VMware virtual appliance on VMware ESX/ESXi 4

- 1 Copy the URL for the ESX 4 OVF file from the Vyatta web site.
	- Vyatta Subscription Edition customers use http://www2.vyatta.com/support/software/.
	- Vyatta community users use http://www.vyatta.com/downloads/.
- **-** Open the vSphere Client GUI.
- From the File menu, select **Deploy OVF Template** > **Deploy from URL**.
- Paste the URL for the OVF file in the field provided.
- Follow the deployment dialog customizing for the local site. The virtual appliance can be run within VMware ESX/ESXi 4 like any other virtual machine.
- **6** Start the virtual machine.
- **7** Test the installation.

For information on testing your installation, see ["Testing Your Installation" on](#page-19-1)  [page 15](#page-19-1).

## <span id="page-16-1"></span>Installing on VMware ESX/ESXi 3

### To install the Vyatta VMware virtual appliance on VMware ESX/ESXi 3

- **1** Copy the URL for the ESX 3 OVF file from the Vyatta web site.
	- Vyatta Subscription Edition customers use http://www2.vyatta.com/support/software/.
	- Vyatta community users use http://www.vyatta.com/downloads/.
- **-** Open the VMware Infrastructure Client GUI.
- From the File menu, select **Virtual Appliance** > **Import** > **Import from URL**.
- Paste the URL for the OVF file in the field provided.
- 5 Follow the deployment dialog customizing for the local site. The virtual appliance can be run within VMware ESX/ESXi 3 like any other virtual machine.
- **6** Start the virtual machine.
- **7** Test the installation.

For information on testing your installation, see ["Testing Your Installation" on](#page-19-1)  [page 15](#page-19-1).

## <span id="page-17-0"></span>**Installing on XenServer**

Citrix XenServer is a server virtualization platform. Like other virtualization platforms, XenServer provides the ability to run multiple virtual machines on a single hardware platform.

XenCenter is the management system for XenServer. XenCenter allows you to manage multiple physical servers running XenServer, in addition to all the virtual machines running on each of the physical servers.

Virtual machines are created on XenServer using virtual machine templates. For each release of its software, Vyatta provides a XenServer virtual machine template that can be used to create virtual machines running the Vyatta system.

The Vyatta template is designed to work with XenServer 5.5 and XenCenter 5.5. To use the template, you must:

- Download the template.
- Import the template into XenServer.
- Create a Vyatta virtual machine from the template.

## <span id="page-17-1"></span>**Before You Begin**

Before installing the Vyatta template, XenServer 5.5 must be installed on a server and XenCenter 5.5 must be installed on a management PC. Instructions for downloading and installing these products can be found at http://www.citrix.com.

### <span id="page-17-2"></span>Installing the Vyatta Template

In order to allow Vyatta system virtual machines to run on XenServer 5.5, you must install the Vyatta XenServer template.

### To install the Vyatta XenServer template

- **1** Download the compressed Vyatta XenServer template file from the Vyatta web site to a location accessible by your XenCenter machine.
	- Vyatta Subscription Edition customers use http://www2.vyatta.com/support/software/.
	- Vyatta community users use http://www.vyatta.com/downloads/.
- **-** Extract the Vyatta XenServer template file from the compressed download file.
- Within XenCenter, select **Templates** > **Import Template**.
- On the Import Source screen, browse to the extracted template file and select **Exported Template** as the **Import Type**. Click Next; the Home Server screen opens.
- On the Home Server screen, select the server to be used as the home server for any virtual machines created from the template. Click Next; the Storage screen opens.
- On the Storage screen, select the storage repository where virtual disks for the template will be stored. Click Import and wait for the template to be imported. The Network screen opens.
- On the Network screen, set up any required network interfaces. Click Next; the Finish screen opens.
- On the Finish screen, click Finish to complete the import process. The imported Vyatta template appears in the left pane of XenCenter.

## <span id="page-18-0"></span>**Creating a Vyatta Virtual Machine**

Once the Vyatta template is loaded on the XenServer machine, you can create a virtual machine from the template.

### To create a Vyatta virtual machine

- **1** Within XenCenter, select the XenServer that you wish to add the new virtual machine to.
- **-** Click the **New VM** button. The Template screen opens.
- **3** From the Template screen, select the Vyatta template that imported. Click Next; the Name screen opens.
- On the Name screen, enter a name and a description for the new virtual machine. Click Next; the Location screen opens.
- On the Location screen, select **Empty DVD Drive**. Click Next; the CPU & Memory screen opens.
- On the CPU & Memory screen, specify the number of CPUs and the amount of memory that the virtual machine is to use. Click Next; the Virtual Disks screen opens.
- On the Virtual Disks screen, specify a virtual disk for the Vyatta virtual machine. Click Next; the Virtual Interfaces screen opens.
- On the Virtual Interfaces screen, specify the virtual network interfaces to be installed on the Vyatta virtual machine. Click Next; the Finish screen opens.
- **9** On the Finish screen, select Start VM automatically if you would like the Vyatta virtual machine to start when the XenServer machine starts. Click Finish. The new virtual machine appears in the left pane of XenCenter.

### <span id="page-19-0"></span>**Operating a Vyatta Virtual Machine**

Once a Vyatta virtual machine has been created on XenServer, the virtual machine can be operated from XenCenter in the same way as any other virtual machine on XenServer.

#### To operate the Vyatta virtual machine

- Select the Vyatta virtual machine in the left pane of XenCenter. Click the Start  $\mathbf{1}$ button.
- Select the Console tab to access the Vyatta console.  $\mathbf{2}$
- Test the installation.  $\mathbf{3}$

For information on testing your installation, see "Testing Your Installation" on page  $15$ .

# <span id="page-19-1"></span>**Testing Your Installation**

Once the system has successfully booted you will see the vyatta login: prompt. This indicates that the system is operational.

You should:

- Verify Release and System Type
- Verify Connectivity

## <span id="page-19-2"></span>**Verify Release and System Type**

The next step is to confirm that the correct release is running and it is running on the device that you expect.

#### To verify release and system type

- 1 Login as user vyatta with password vyatta (default login ID).
- $2^{\circ}$ Run the show version command, as in the following example.

Example 2-2 Displaying version information

```
vyatta@vyatta:~$ show version
Version :
              999.kenwoodse.02200016
Copyright:
              2006-2010 Vyatta, Inc.
              autobuild@vyatta.com
Built by :
Built on :
              Sat Feb 20 08:16:24 UTC 2010
Build ID :
              1002200816-658521f
Boot via :
              image
```

```
Uptime   :    01:25:29 up 9 days,  4:29,  2 users,  load average: 0.00,   
0.00, 0.00vyatta@vyatta:~$
```
The **Version:** line shows the version number of the running system. The **Boot via:** line shows the type of system that is running:

- **livecd** The system booted from a LiveCD.
- image The system booted from a persistent device and is running as an image-based system
- **disk** The system booted from a persistent device and is running as a disk-based system.

### <span id="page-20-0"></span>**Verify Connectivity**

The final step is to confirm that the Vyatta system can be accessed on the local network. A quick and easy way to do this is to configure an Ethernet interface on the system and then "ping" the interface from another host on the network.

NOTE Make sure that the system is physically connected to the network first.

#### To test system connectivity

- **1** At the command prompt, enter the commands shown in the example, substituting an IP address on your existing subnet. In our example:
	- The subnet is 192.168.1.0/24
	- The IP address of the interface is 192.168.1.81

Make the appropriate substitutions for your network, as in the following example.

Example 2-3 Configuring a test Ethernet interface

```
vyatta@vyatta:~$ configure
vyatta@vyatta# set interfaces ethernet eth0 address 192.168.1.81/24
vyatta@vyatta# commit
vyatta@vyatta# exit
vyatta@vyatta:~$
```
**-** From another host on the same subnet, ping the interface to ensure that it is up. From a Linux or Windows command prompt, enter the following command (substituting the IP address you assigned to the interface):

```
ping 192.168.1.81
```
If the Vyatta system is reachable, you will see replies from it in response to the  $\bullet$ pings. If so, your system is installed and accessible on your network.

# <span id="page-22-0"></span>**Chapter 3: User Interface Options**

There are two ways you can interface with the Vyatta system: a command-line interface (CLI) and a web-based graphical user interface (GUI).

- The CLI is similar to those found on closed-source routers you may be familiar with.
- The basic web GUI, provided with the Vyatta Core system, provides a visual alternative for those who prefer a GUI to a CLI.

**NOTE** It is also possible to remotely execute commands on the Vyatta system using the Vyatta Remote Access API. For more information, see the Vyatta Remote Access API 2.0 Reference Guide.

This chapter provides a brief introduction to these interfaces. The remainder of examples in this guide show only the CLI.

This chapter presents the following topics:

- [The Command-Line Interface \(CLI\)](#page-23-0)
- [The Basic Web GUI](#page-28-0)

# <span id="page-23-0"></span>The Command-Line Interface (CLI)

#### This section presents the following topics:

- [The Vyatta CLI and the System Shell](#page-23-1)
- [Command Modes](#page-23-2)
- [CLI Help](#page-24-0)
- [Command Completion](#page-25-0)
- [Viewing Long Output \("More"\)](#page-26-0)
- **[Showing Support Information](#page-27-0)**

### <span id="page-23-1"></span>The Vyatta CLI and the System Shell

The CLI of the Vyatta system includes two kinds of commands:

- Vyatta-specific commands for operating and configuring the Vyatta system.
- Commands provided by the operating system shell in which the Vyatta CLI operates.

The commands you can execute depend on your user role and its privileges. However, any command you have the privileges to execute, including operating system commands, can be executed from within the Vyatta CLI.

### <span id="page-23-2"></span>**Command Modes**

There are two command modes in the Vyatta CLI: operational mode and configuration mode.

- Operational mode provides access to operational commands for showing and clearing information and enabling or disabling debugging, as well as commands for configuring terminal settings, loading and saving configuration, and restarting the system.
- Configuration mode provides access to commands for creating, modifying, deleting, committing and showing configuration information, as well as commands for navigating through the configuration hierarchy.

When you log on to the system, the system is in operational mode.

To enter configuration mode from operational mode, issue the **configure** command.

To return to operational mode from configuration mode, issue the **exit** command. If there are uncommitted configuration changes, you must either commit the changes using the **commit** command, or enter **exit discard** to discard the changes before you can exit to operational mode.

Issuing the **exit** command in operational mode logs you out of the system.

#### u Try it y it Fnter configuration mode

In configuration mode you can **set**, **delete**, and **show** information. Enter configuration mode by typing **configure** at the command prompt in operational mode.

vyatta@vyatta:~\$ **configure** [edit] vyatta@vyatta#

Notice how the command prompt changes to remind you what mode you are in.

#### u Try it y it **Exit configuration mode**

Exiting configuration mode returns you to operational mode.

vyatta@vyatta# **exit** exit vyatta@vyatta:~\$

## <span id="page-24-0"></span>**CLI Help**

You can get CLI help by entering any of the following at the command prompt:

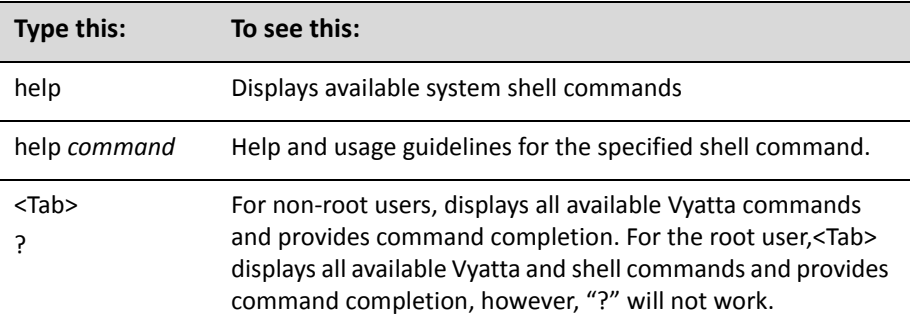

#### u Try it Find available commands

At the command prompt in operational mode, press the <Tab> key or the "?" key.

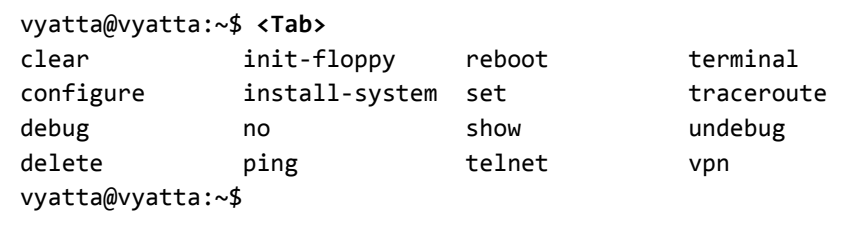

## <span id="page-25-0"></span>**Command Completion**

Unlike some proprietary router CLIs that accept an unambiguous prefix, the Vyatta system requires that you type the full command name. Thus, command completion is very important for usability. As an example, Cisco allows you to type sh config. The Vyatta system would require you to type show configuration, but you can get the same effect in the Vyatta system with  $sh<$ Tab>config<Tab> as the  $\langle$ Tab> completes the unambiguous command.

Pressing the <Tab> key provides command completion. You can use the <Tab> to show:

- All available commands
- $\bullet$ All valid completions for a command partially typed in
- The next available set of options for a command. You can use the <Tab> key  $\bullet$ iteratively in this way to discover complete command syntax.

**NOTE** The "?" key, like the <Tab> key, will provide help strings for commands.

#### Use command completion on an unambiguous command u Try it

The following example requests command completion for the typed string sh. In this example, the command to be completed is unambiguous.

```
vyatta@vyatta:~$ sh<Tab>
vyatta@vyatta:~$ show
```
#### **u** Try it Use command completion on an ambiguous command

The following example requests command completion for the typed string s. In this case, there is more than one command that could complete the entry and the system lists all valid completions.

vyatta@vyatta:~\$ **s<Tab>** set show vyatta@vyatta:~\$ s

#### u Try it y it **Display help strings for commands**

The following example requests command completion for the typed string **s** a second time. In this case, help strings for the possible completions are displayed.

```
vyatta@vyatta:~$ s<Tab>
Possible completions:
   set Set system or shell options
   show Show system information
vyatta@vyatta:~$ s
```
## <span id="page-26-0"></span>Viewing Long Output ("More")

If the information being displayed is too long for your screen, the screen shows a line number indication where the information breaks. The Linux operating system provides lots of commands for controlling information in a "More" display; a few important ones are shown below. (See Linux documentation for additional control of "More" displays.)

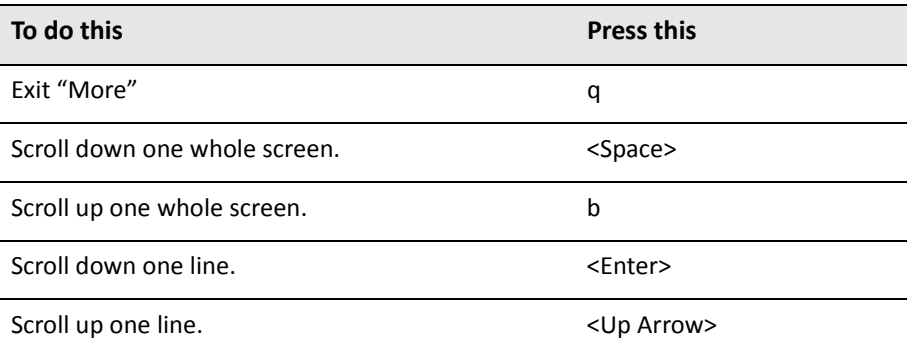

#### **u** Try it y it Show system configuration

Entering **show** in configuration mode shows information you've explicitly set. Entering show -all shows information you've set plus all default information.

Enter configuration mode and enter **show -all** at the command prompt. The full default system displays and the "More" prompt displays. (Some lines are left out of the example to save space.)

```
vyatta@vyatta:~$ configure
[edit]
vyatta@vyatta# show -all
. . .
   ethernet eth3 \{duplex auto
        hw-id 00:14:bf:5a:84:f9
        speed auto
   +
. . .
\ddot{\cdot}
```
#### u Try it y it **Exit from a "More" display**

Within the "More" display, enter **q**. You are returned to the command prompt.

```
ethernet eth3 \{address 192.168.1.85/24
       duplex auto
      hw-id 00:14:bf:5a:84:f9
       speed auto
   +
: q[edit]
vyatta@vyatta#
```
### <span id="page-27-0"></span>**Showing Support Information**

If you need to report a bug or request support, you will need to supply version information for your software. You can do this in operational mode.

#### u Try it y it Show support information

If you are in configuration mode, return to operational mode.

```
vyatta@vyatta# exit
exit
vyatta@vyatta:~$
```
Use the **show version** command to display version information.

```
vyatta@vyatta:~$ show version
Version : 3.0.2Copyright:
    right: 2006-2008 Vyatta, Inc.
Built by :
       : autobuild@vyatta.com
Built on : Wed Apr 16 08:26:33 UTC 2008
Build ID: 080416082620a705a
Boot via : livecd
Uptime : 14:22:45 up 35 min, 2 users, load average: 0.00, 0.00, 0.00
vyatta@vyatta:~$
```
## <span id="page-28-0"></span>The Basic Web GUI

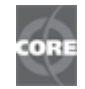

The basic web GUI is available in the Vyatta Core.

The basic web GUI is an alternative user interface for interacting with the Vyatta system. The basic web GUI is turned off by default, for security reasons. If you want to use the basic web GUI, you must enable it through the CLI.

Any operation that can be performed through the CLI (except enabling the GUI) can also be performed through the basic web GUI. The basic web GUI essentially reflects the structure of the CLI; in particular, the command hierarchy in the GUI follows the basic CLI configuration structure. If you are familiar with the CLI, the structure of the GUI should be straightforward to understand.

Supported browsers include Firefox 3, Internet Explorer 7 and 8, and Google Chrome 5.

This section presents the following topics:

- [Enabling Access to the Basic Web GUI](#page-29-0)
- [Logging On to the Basic Web GUI](#page-29-1)

### <span id="page-29-0"></span>Enabling Access to the Basic Web GUI

All you need to do to access the web GUI is to enable the HTTPS service. (Note that enabling HTTPS access only allows access to the web GUI; it does not provide general SSL access.)

To access the web GUI from the network, you will also need to configure an Ethernet interface with an IP address. In our examples, we assume you have configured an Ethernet interface with an IP address.

#### u Try it **Enable web GUI access**

 In configuration mode, enable HTTPS access to the GUI on the Vyatta system and commit the change.

```
vyatta@R1# set service https
[edit]
vyatta@R1# commit
[edit]
vyatta@R1#
```
### <span id="page-29-1"></span>Logging On to the Basic Web GUI

For security purposes, all communication to the GUI is over HTTPS, the secure version of HTTP, using a self-signed certificate. As with any self-signed certificate, when you initially connect with a web browser you may receive a warning that the certificate is not trusted. Since this certificate is generated on the Vyatta system specifically for browser access, this message can be safely ignored and the certificate stored for future access.

#### u Try it Access and Log On to the GUI

- Point your web browser at the IP address defined for the Ethernet interface. (Prefixing the IP address with **https://** is optional.) The login screen opens in your browser.
- **2** Log on. Any non-root user may log on to the router through the GUI. Root login through the GUI is not supported for security reasons. The default non-root user ID and password are as follows:

User name: vyatta

Password: vyatta

Passwords are independent of the means of access: the CLI and the GUI use the same login credentials.

NOTE For security reasons, it is strongly recommended that each user accessing the system from a web browser have an individual user account.

Once you have logged on, the main screen of the basic web GUI appears as follows:

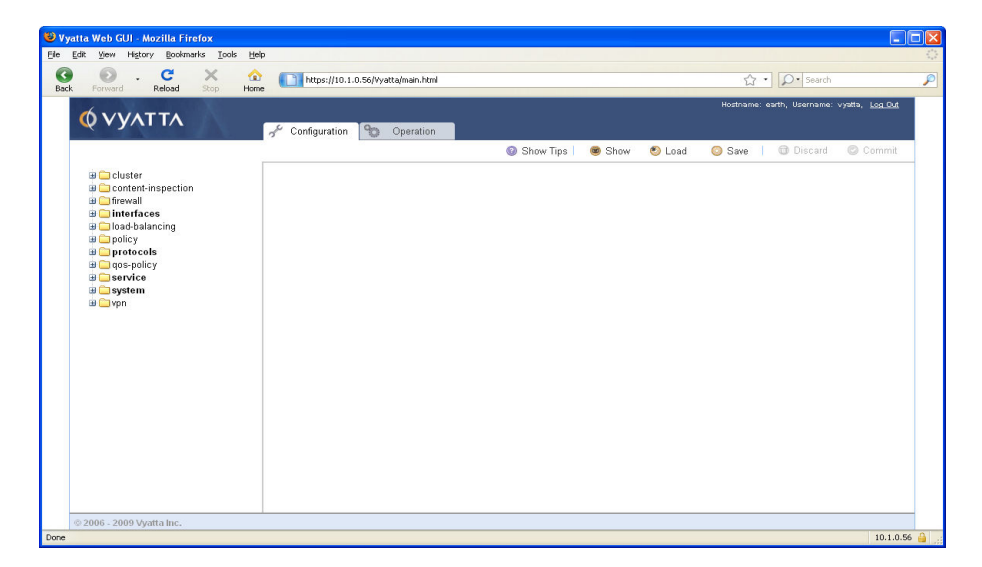

# <span id="page-31-0"></span>Chapter 4: Configuration Using the CLI

This chapter introduces you to basic configuration concepts on the Vyatta CLI, and then steps you through two configuration scenarios:

- Some basic system configuration tasks
- A scenario with the Vyatta system acting as an Internet gateway

The examples in this chapter use the Vyatta CLI and assume that the Vyatta system is installed on a hard disk.

This chapter presents the following topics:

- [Configuration Basics in the CLI](#page-32-0)
- [Scenario: Basic System Configuration](#page-40-0)
- [Scenario: Internet Gateway](#page-46-0)

# <span id="page-32-0"></span>**Configuration Basics in the CLI**

This section presents the following topics

- [Configuration Hierarchy](#page-32-1)
- [Adding and Modifying Configuration](#page-33-0)
- [Deleting Configuration](#page-34-0)
- [Committing Configuration Changes](#page-35-0)
- [Discarding Configuration Changes](#page-35-1)
- [Saving Configuration](#page-36-0)
- [Loading Configuration](#page-38-0)

## <span id="page-32-1"></span>**Configuration Hierarchy**

From the system's point of view, a configuration *leaf node* is different from a simple configuration *non-leaf node*. A configuration leaf node takes the form *node value*, as in the following example.

protocol-version v2

A non-leaf node always has an enclosing pair of braces, which may be empty, as in the following example.

loopback lo {  $\mathcal{F}$ 

or non-empty, as in the following example.

```
ssh {
     port 22
     protocol-version v2
\mathcal{F}
```
## <span id="page-33-0"></span>Adding and Modifying Configuration

Add new configuration by creating a configuration node, using the **set** command in configuration mode. Modify existing configuration also by using the **set** command in configuration mode.

#### u Try it y it and configuration

In configuration mode, set the IP address of Ethernet eth0 interface using the **set** command.

 $\mathbf{v}$ yatta $\oplus$ vyatta# set interfaces ethernet eth0 address 192.0.2.21/24 [edit] vyatta@vyatta#

Note that the configuration node for interface eth0 will already exist, assuming that your system has at least one Ethernet. That's because the system automatically discovers physical interfaces on startup and creates configuration nodes for them. For the same reason, the hardware ID (MAC address) of interface eth0 will also be known to the system.

Now use the **show** command to see the addition.

```
\mathbf{v}yatta\mathbf{v} show interfaces ethernet eth0
+address 192.0.2.21/24
hw-id 00:13:46:e6:f6:87
[edit]
vyatta@vyatta#
```
Note the "+" in front of the new statement. This shows that this statement has been added to the configuration but the change is not yet committed. The change does not take effect until configuration is committed using the **commit** command.

The configuration tree is nearly empty when you first start up, except for a few automatically configured nodes. You must create a node for any functionality you want to configure on the system. When a node is created, any default values that exist for its attributes are applied to the node.

#### **u** Try it y it Modify configuration

For the most part, modifying configuration is the same as adding configuration by using the **set** command. This works for identifiers of nodes containing a single instance. To change the identifier of a node for which there can be multiple instances (a "multi-node"), such as a DNS server or an IP address for an interface, you must delete the node and recreate it with the correct identifier.

You can modify configuration from the root of the configuration tree or use the **edit** command to navigate to the part of the tree where you want to change or add. This can speed up editing.

## <span id="page-34-0"></span>**Deleting Configuration**

You delete configuration statements, or complete configuration nodes, using the **delete** command.

#### u Try it y it **Delete configuration**

Delete a configuration node:

<code>vyatta@vyatta# delete interfaces ethernet eth0 address 192.0.2.21/24</code> [edit] vyatta@vyatta#

Now use the **show** command to see the deletion.

```
\mathbf{v}yatta\mathbf{v} show interfaces ethernet eth0
-address 192.0.2.21/24
hw-id 00:13:46:e6:f6:87
[edit]
vyatta@vyatta#
```
Note the "-" in front of the deleted statement. This shows that this statement has been deleted from the configuration but the change is not yet committed. The change does not take effect until configuration is committed using the **commit** command.

Some configuration nodes and statements are mandatory; these nodes or statements cannot be deleted. Some configuration statements are mandatory but have default values; if you delete one of these statements, the default value is restored.

## <span id="page-35-0"></span>**Committing Configuration Changes**

In the Vyatta System, configuration changes do not take effect until you commit them.

Uncommitted changes are flagged with a plus sign (for additions), a greater-than sign (for modifications), or a minus sign (for deletions).

```
<code>vyatta@vyatta# show interfaces ethernet eth0</code>
-address 192.08.2.21/24
hw-id 00:13:46:e6:f6:87
[edit]
vyatta@vyatta#
```
#### u Try it y it Commit configuration changes

Commit any uncommitted changes by issuing the **commit** command in configuration mode.

Once you commit the changes, the indicator disappears. Also note that the non-mandatory configuration node (**address**) is removed from the configuration.

```
vyatta@vyatta# commit
[edit]
\mathbf{v}yatta\mathbf{v} show interfaces ethernet eth0
hw-id 00:13:46:e6:f6:87
[edit]
vyatta@vyatta#
```
## <span id="page-35-1"></span>**Discarding Configuration Changes**

Instead of deleting many specific changes, you can abandon all changes made within a configuration session by using the **discard** command or by using the **exit** command with the **discard** option.

#### **u** Try it y it **Social Discard configuration changes using "discard"**

Using the **discard** command is the same as deleting all changes made within a configuration session and then committing the changes. Also notice that after the **discard** command has completed you stay in configuration mode.

```
\mathbf{v}yatta\mathbf{v} show interfaces ethernet eth0
+address 192.0.2.21/24
+description "This is a test"
 hw-id 00:13:46:e6:f6:87
[edit]
<code>vyatta@vyatta# discard</code>
Changes have been discarded
[edit]
<code>vyatta@vyatta# show interfaces ethernet eth0</code>
 hw-id 00:13:46:e6:f6:87
[edit]
vyatta@vyatta#
```
You can't exit from configuration mode with uncommitted configuration changes; you must either commit the changes or discard them. If you don't want to commit the changes, you can discard them using the **exit** command with the **discard** option.

#### u Try it y it **Subset Discard configuration changes using "exit discard"**

Try exiting from configuration mode with uncommitted configuration changes; you won't be able to. Discard the changes by issuing the **exit discard** command.

```
vyatta@vyatta# exit
Cannot exit: configuration modified.
Use 'exit discard' to discard the changes and exit.
[edit]
<code>vyatta@vyatta# exit discard</code>
exit
vyatta@vyatta:~$
```
### <span id="page-36-0"></span>**Saving Configuration**

The running configuration can be saved using the **save** command in configuration mode. By default, configuration is saved to the file **config.boot** in the standard configuration directory.

- For hard disk installs the configuration directory is **/opt/vyatta/etc/config**.
- For installations running off LiveCD, the configuration directory is **/media/floppy/config**.

The **save** command writes only committed changes. If you try to save uncommitted changes the system warns you that it is saving only the committed changes.

**NOTE** Unless you save your configuration changes to the default configuration file, they do not persist when the system is restarted. On restart, the configuration is loaded from the **config.boot** file.

#### u Try it y it Save configuration to the default configuration file

To save to the **config.boot** file in the default configuration directory, just enter **save** in configuration mode.

```
vyatta@vyatta# save
Saving configuration to '/opt/vyatta/etc/config/config.boot'...
Done
[edit]
vyatta@vyatta#
```
#### u Try it y it Saving configuration to another file

Save to a different file name in the default directory by specifying a different file name.

```
\mathsf{v}yatta@vyatta# save testconfig
Saving configuration to '/opt/vyatta/etc/config/testconfig'...
Done
[edit]
vyatta@vyatta#
```
This provides the ability to have multiple configuration files for different situations (for example, test and production).

You can also save a configuration file to a location path other than the standard configuration directory **/opt/vyatta/etc/config**, by specifying a different path. You can save to a hard drive, compact Flash, or USB device by including the directory the device is mounted on in the path.

If you are running the system from LiveCD, configuration can be saved only to floppy disk (**/media/floppy/config/config.boot**). If you do not save your running configuration to floppy disk, any changes are lost on reboot.

Before saving to floppy disk, you must initialize the floppy disk for use on the system.

#### **u** Try it y it lnitialize a floppy disk for configuration files

The floppy drive is referred to as **/dev/fd0**. It is automatically mounted in the directory **/media/floppy**.

- Insert a blank floppy disk into the floppy disk drive.
- **-**At the system command prompt, enter the following:

vyatta@vyatta:~\$ init-floppy

The system prepares the floppy to receive configuration files. It also saves a copy of the current configuration to **/media/floppy/config/config.boot**.

#### u Try it y it Save LiveCD configuration to the default location on floppy disk

If you want to be able to boot from the configuration file, save configuration to **/media/floppy/config/config.boot**.

```
vyatta@vyatta# save
Saving configuration to '/media/floppy/config/config.boot'...
Done
[edit]
vyatta@vyatta#
```
#### u Try it y it Save LiveCD configuration to another file on floppy disk

If you want to save a record of configuration, save to a different file name in **/media/floppy/config**.

```
vyatta@vyatta# save testconfig1
Saving configuration to '/media/floppy/config/testconfig1'...
Done
[edit]
vyatta@vyatta#
```
### <span id="page-38-0"></span>**Loading Configuration**

A configuration can be loaded using the **load** command in configuration mode. You can only load a file that has first been saved using the **save** command.

#### **u** Try it y it load configuration from the default directory

Load a configuration file from the default directory by specifying only the file name.

```
vyatta@vyatta# load testconfig
Loading configuration file /opt/vyatta/etc/config/testconfig...
No configuration changes to commit
Done
[edit]
vyatta@vyatta#
```
To load from a directory other than the default directory the full path must be specified.

## <span id="page-39-0"></span>Changing the Default Configuration File

To change the default configuration file to one that you have previously saved you use both the **load** and **save** commands.

#### u Try it y it stand a previously saved configuration and save it as the default

Load the previously saved configuration file (**testconfig**) from the default directory by specifying only the file name and then save it to the default (**config.boot**).

```
vyatta@vyatta# load testconfig
Loading configuration file /opt/vyatta/etc/config/testconfig...
No configuration changes to commit
Done
[edit]
vyatta@vyatta# save
Saving configuration to '/opt/vyatta/etc/config/config.boot'...
Done
[edit]
vyatta@vyatta#
```
At this point the configurations in **testconfig** and **config.boot** are the same. The currently active configuration is the same as what is loaded when the system restarts.

# <span id="page-40-0"></span>**Scenario: Basic System Configuration**

This section steps you through initial system configuration tasks using the CLI . These are tasks that are required for almost any scenario in which you might use the Vyatta system. These include the following:

- **[Overview](#page-40-1)**
- [Logging On](#page-41-0)
- [Entering Configuration Mode](#page-41-1)
- [Setting the Host Name](#page-42-0)
- [Setting the Domain Name](#page-42-1)
- [Changing Passwords](#page-42-2)
- [Configuring Interfaces](#page-43-0)
- [Configuring Access to a DNS server](#page-44-0)
- [Specifying a Default Gateway](#page-44-1)

### <span id="page-40-1"></span>Overview

Figure 4-1 shows a network diagram of the basic system configuration scenario.

Figure 4-1 Scenario: Basic System Configuration

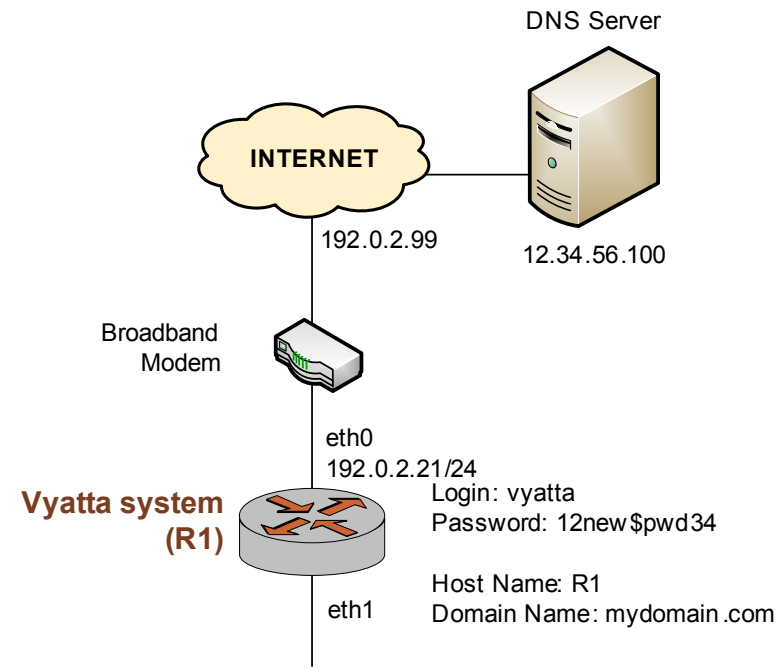

This section presents the following topics:

- [Logging On](#page-41-0)
- [Entering Configuration Mode](#page-41-1)
- [Setting the Host Name](#page-42-0)
- [Setting the Domain Name](#page-42-1)
- [Changing Passwords](#page-42-2)

### <span id="page-41-0"></span>**Logging On**

The first step is to log on. Our examples use the predefined user **vyatta**.

#### u Try it Log on

Log on as user **vyatta**. The default password for this user is **vyatta**. The password is not echoed onto the screen.

```
Welcome to Vyatta - vyatta tty1
vyatta login: vyatta
Password:
Linux vyatta 2.6.20 #1 SMP Fri Sep 21 02:22:08 PDT 2007 i686
Welcome to Vyatta.
This system is open-source software. The exact distribution terms for each
module comprising the full system are described in the individual files
in /usr/share/doc/*/copyright.
Last login: Sat Nov 10 16:48:48 2007 on tty1
vyatta@vyatta:~$
```
### <span id="page-41-1"></span>**Entering Configuration Mode**

When you log on, you are in operational mode. To configure the system, you must enter configuration mode.

#### u Try it y it enter configuration mode

Enter configuration mode by entering **configure**.

```
vyatta@vyatta:~$ configure
[edit]vyatta@vyatta#
```
Notice how the command prompt changes to mark the move from operational mode  $(*:~$")$  and configuration mode  $(*#")$ .

### <span id="page-42-0"></span>**Setting the Host Name**

The default host name for a Vyatta device is **vyatta**. You can change this to fit in with your environment. In our example we use a host name of R1.

#### u Try it Set the host name

Change the host name to R1 using the **set system host-name** command. Remember to commit all configuration changes.

```
vyatta@vyatta# set system host-name R1
[edit]
vyatta@vyatta# commit
[edit]
vyatta@vyatta#
```
The command prompt changes to reflect the new host name the next time you log in.

### <span id="page-42-1"></span>**Setting the Domain Name**

In addition to changing the host name, you must specify the system's domain name. In our examples we use **mydomain.com** as the domain name.

#### u Try it Set the domain name

Set the domain name using the **set system domain-name** command.

```
vyatta@R1# set system domain-name mydomain.com
[edit]
vyatta@R1# commit
[edit]
vyatta@R1#
```
### <span id="page-42-2"></span>**Changing Passwords**

The Vyatta system has one pre-defined user account:

user ID: vyatta pas sword: vyatta

To secure your system, you should change the password for this user account.

#### u Try it y it change your password

Change the password of user **vyatta** to **12new\$pwd34** using the **set system login user** command, as follows:

vyatta@R1# set system login user vyatta authentication plaintext-password **- 
!** [edit] vyatta@R1# commit [edit] vyatta@R1#

## <span id="page-43-0"></span>**Configuring Interfaces**

The kind and number of interfaces you configure will depend on your physical device and the topology of your network. However, almost every topology will require that at least one Ethernet interface configured.

The kind and number of interfaces you can configure depends on your physical device. The Vyatta system automatically discovers all physical interfaces on startup and creates configuration nodes for them.

In this basic scenario, we'll configure the Ethernet interface eth0 as an Internet-facing interface. This will allow the system to reach the DNS server and default gateway configured in subsequent steps.

The loopback interface, which is a software interface, is also automatically created on startup, preconfigured to IP address 127.0.0.1/8. The loopback interface is always be available as long as the device is reachable at all. This makes the loopback interface particularly useful for mapping to the system host name, as a router ID in routing protocols such as BGP and OSPF, or as a peer ID for internal BGP peers.

**u** Try it y it Configure an Internet-facing Ethernet interface

Configure interface eth0 with an IP address of 192.0.2.21 and a prefix length of 24.

```
vyatta@R1# set interfaces ethernet eth0 address 192.0.2.21/24
[edit]
vyatta@R1# commit
[edit]
vyatta@R1#
```
**NOTE** If your ISP provides a dynamic IP address, rather than the static we have used in the example, the command you would use would be set interfaces ethernet eth0 address dhcp.

To view the configuration, use the **show** command:

```
vyatta@R1# show interfaces
ethernet eth0 {
    address 192.0.2.21/24
    hw-id 00:40:63:e2:e4:00
\mathcal{F}loopback lo {
<sup>}</sup>
[edit]vyatta@R1#
```
## <span id="page-44-0"></span>Configuring Access to a DNS server

In order to be able to translate host names (such as www.vyatta.com) to IP addresses (such as 76.74.103.45), the system must be able to access a DNS server.

#### u Try it y it Specify a DNS server

In our example, the DNS server is at IP address 12.34.56.100. Add the DNS server using the **set system name-server** command.

```
vyatta@R1# set system name-server 12.34.56.100
[edit]vyatta@R1# commit
[edit]vyatta@R1#
```
## <span id="page-44-1"></span>Specifying a Default Gateway

When the local system does not know what route to use for a given destination, it forwards packets to the "default gateway." In our example, the ISP's gateway at 192.0.2.99 acts as the default gateway.

#### Specify the default gateway u Try it

Add the default gateway using the set system gateway-address command.

```
vyatta@R1# set system gateway-address 192.0.2.99
[edit]
vyatta@R1# commit
[edit]
vyatta@R1#
```
This completes basic system configuration using the CLI.

# <span id="page-46-0"></span>Scenario: Internet Gateway

This configuration scenario builds on the Basic System configuration scenario and steps through the process of configuring the system as a basic Internet gateway. The goal is for the system to provide the following:

- **1** The ability to route traffic between the office LAN and the Internet.
- **-**The ability for users to access the system from the local network using SSH.
- **3** DHCP capability for providing dynamic IP addresses to internal devices.
- NAT capability for translating multiple internal addresses to a single external address.
- 5 Firewall capability for preventing system access from the Internet.

This section presents the following topics:

- **[Overview](#page-46-1)**
- [Configuring Interfaces](#page-47-0)
- [Enabling SSH Access](#page-48-0)
- [Configuring DHCP Server](#page-49-0)
- [Configuring NAT](#page-50-0)
- [Configuring Firewall](#page-51-0)

### <span id="page-46-1"></span>Overview

The example assumes a system with two Ethernet interfaces: one interface facing the office LAN and the other facing the Internet.

Figure 4-2 shows a network diagram of this sample scenario.

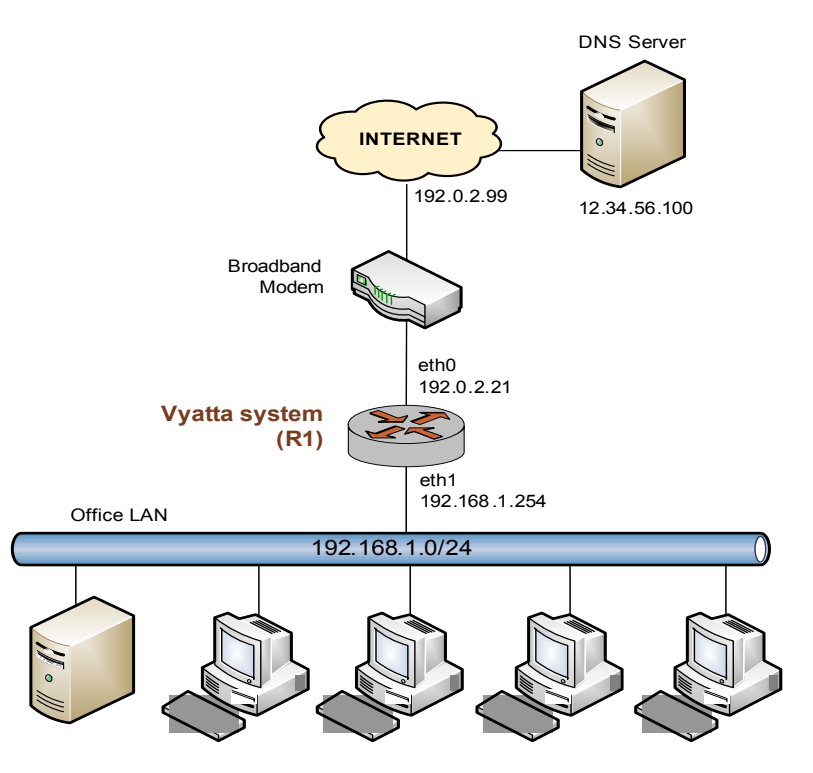

### Figure 4-2 The Vyatta system configured as an Internet gateway

The examples in this scenario assume that you have completed the configuration shown in the basic scenario (see [page 36](#page-40-0)).

## <span id="page-47-0"></span>**Configuring Interfaces**

In the basic scenario, we configured an Internet-facing Ethernet interface. To act as an Internet gateway, the system needs an additional Ethernet interface facing the office LAN. We'll use interface eth1 for this.

#### u Try it y it Configure the office LAN-facing Ethernet interface

Assign IP address 192.168.1.254 to interface eth1 with a prefix length of 24, which is the prefix length of the office subnet.

```
\text{v}yatta@R1# set interfaces ethernet eth1 address 192.168.1.254/24
[edit]
vyatta@R1# commit
[edit]
vyatta@R1#
```
Let's look at the interfaces configured now:

```
vyatta@R1# show interfaces
ethernet eth0 {
    address 192.0.2.21/24
    hw-id 00:40:63:e2:e4:00
\mathcal{F}ethernet eth1 {
    address 192.168.1.254/24
    hw-id 00:13:46:e6:f6:87
\mathcal{F}loopback lo {
\mathcal{F}[edit]
vyatta@R1#
```
## <span id="page-48-0"></span>**Enabling SSH Access**

The gateway's SSH service should allow users to access the from the office LAN but not from the Internet. In this step, we enable the SSH service on the system to be accessed by using an SSH client. (Preventing access from the Internet will be done later, using the Vyatta system's firewall.)

(Note that setting up Telnet or web GUI access is done in a similar way as for SSH: by issuing the set service telnet or set service https commands, respectively.)

#### u Try it **Enable SSH access**

To allow SSH access, you enable the SSH service on the system. By default the system is set to use the more secure SSH version 2.

```
vyatta@R1# set service ssh
[edit]
vyatta@R1# commit
[edit]vyatta@R1#
```
### <span id="page-49-0"></span>**Configuring DHCP Server**

DHCP provides dynamic IP addresses to hosts on a specified subnet. In our scenario, the DHCP server provides addresses to hosts on the office LAN (attached to interface  $eth1$ ).

#### u Try it Set up DHCP Server

For the DHCP server, define an address pool from 192.168.1.100 to 192.168.1.199 to dynamically assign addresses to hosts on the office LAN. Also, set the default router and DNS server to the values that will be assigned to hosts on the office LAN. The default router for these devices will be the LAN-facing interface of the Internet gateway.

vyatta@R1# set service dhcp-server shared-network-name ETH1\_POOL subnet 192.168.1.0/24 start 192.168.1.100 stop 192.168.1.199 [edit] vyatta@R1# set service dhcp-server shared-network-name ETH1\_POOL subnet 192.168.1.0/24 default-router 192.168.1.254 [edit] vyatta@R1# set service dhcp-server shared-network-name ETH1\_POOL subnet 192.168.1.0/24 dns-server 12.34.56.100  $[edit]$ vyatta@R1# commit [edit] vyatta@R1#

Let's view this configuration.

```
vyatta@R1# show service dhcp-server
   shared-network-name ETH1_POOL {
       subnet 192.168.1.0/24 {
           start 192.168.1.100 {
               stop 192.168.1.199
           \mathcal{F}dns-server 12.34.56.100
           default-router 192.168.1.254
       }
   \mathcal{F}[edit]
vyatta@R1#
```
## <span id="page-50-0"></span>**Configuring NAT**

The Internet gateway should send outbound traffic from the office LAN out through the Internet-facing interface translating all internal private IP addresses to a single public address. This is done by defining a Network Address Translation (NAT) rule.

#### u Try it y it **Define a NAT rule**

Define a rule that allows traffic from network 192.168.1.0/24 to proceed to the Internet through interface eth0, and translates any internal addresses to eth0's IP address. (This is called "masquerade" translation.)

```
<code>vyatta@R1# set service nat rule 1 source address 192.168.1.0/24</code>
[edit]
\mathsf{v}\mathsf{y}atta@R1# set service nat rule 1 outbound-interface eth0
[edit]
\mathsf{v}\mathsf{y}atta@R1# set service nat rule 1 type masquerade
[edit]
vyatta@R1# commit
[edit]
vyatta@R1#
```
Let's view this configuration.

```
\mathsf{v}\mathsf{y}atta@R1# show service nat
    rule 1 {
         type masquerade
         outbound-interface eth0
         source {
             address 192.168.1.0/24
        \mathcal{F}}
[edit]
vyatta@R1#
```
## <span id="page-51-0"></span>**Configuring Firewall**

As it is shipped, the Vyatta System does not restrict traffic flow. That is, unless a firewall rule is applied to an interface, the interface allows all traffic through it. The firewall functionality provides packet filtering, providing flexibility in restricting traffic as required.

In this simple scenario, the Internet gateway should allow hosts on the local network and services on the gateway itself to initiate traffic to the Internet, but it should drop all traffic initiated from the Internet. This section sets up a basic firewall configuration to do this.

Essentially, this sequence defines a firewall rule set allowing traffic initiated from, or passing through, the gateway to the Internet. All other packets are denied because there is an implicit **deny all** rule at the end of every firewall rule set.

In general, to configure a firewall on an interface:

 You define a number of named firewall rule sets, each of which contains one or more firewall rules.

When applying a firewall rule set, keep in mind that after the final user-defined rule, an implicit rule of **deny all** takes effect.

- **-** You apply the each of the named rule sets to an interface as a filter. You can apply one named rule set for each of the following on an interface:
	- **in.** If you apply the rule set to an interface as **in**, the rule set filters packets entering the interface.
	- **out.** If you apply the rule set to an interface as **out**, the rule set filters packets leaving the interface.
	- **local.** If you apply the rule set to an interface as **local**, the rule set filters packets destined for the system itself.

#### u Try it y it Define a firewall rule set

For our simple example, the natural inclination is to simply create a rule to deny all inbound traffic (that is, from any source network to any destination network) on the Internet-facing interface. The problem with this approach is that outbound connections will not complete properly, because the response packets required to complete these connections will be denied as well.

To circumvent this issue, we explicitly allow only these response packets, as shown in the following example. This rule can be interpreted as, "accept packets from established connections only" (where "established connections" include responses to new connections). Because the final (implicit) rule in the rule set is **deny all**, this rule set will deny all other traffic on the interface destination (that is, **in**, **out**, or **local**) to which it is applied.

#### <code>vyatta@R1#</code> set firewall name <code>ALLOW\_ESTABLISHED</code>

[edit] vyatta@R1# set firewall name ALLOW\_ESTABLISHED rule 10 [edit] vyatta@R1# set firewall name ALLOW\_ESTABLISHED rule 10 action accept [edit] vyatta@R1# set firewall name ALLOW\_ESTABLISHED rule 10 state established enable [edit] vyatta@R1# **commit** [edit] vyatta@R1#

#### u Try it y it Apply the rule set to an interface

Now that we have the rule set, we apply it as **in** and **local** on the Internet-facing interface (eth0 in our example) so that connections can only be established from these locations to the Internet.

```
vyatta@R1# set interfaces ethernet eth0 firewall in name ALLOW_ESTABLISHED
[edit]
vyatta@R1# set interfaces ethernet eth0 firewall local name
ALLOW_ESTABLISHED
[edit]vyatta@R1# commit
[edit]
vyatta@R1#
```
Let's view the firewall rule set we created:

```
vyatta@R1# show firewall
name ALLOW_ESTABLISHED {
    rule 10 {
        action accept
        state {
             established enable
        \mathcal{F}}
\mathcal{F}[edit]
vyatta@R1#
```
Now let's see this rule set applied as a filter to in and local on interface eth0:

```
vyatta@R1# show interfaces ethernet
ethernet eth0 {
    address 192.0.2.21/24
    firewall {
        in \{name ALLOW_ESTABLISHED
        \mathcal{F}local {
            name ALLOW_ESTABLISHED
        }
    }
    hw-id 00:40:63:e2:e4:00
\mathcal{F}ethernet eth1 {
    address 192.168.1.254/24
    hw-id 00:13:46:e6:f6:87
\mathcal{E}
```
This completes configuration of a basic Internet Gateway.